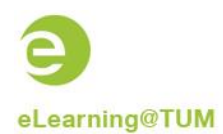

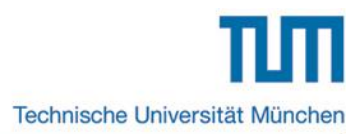

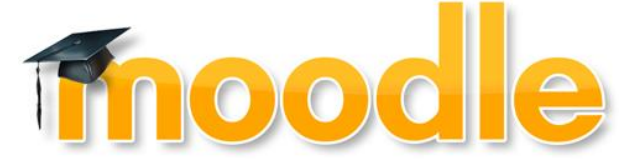

## **Short instruction**

# **Direct grading in a Moodle course**

### **Content**

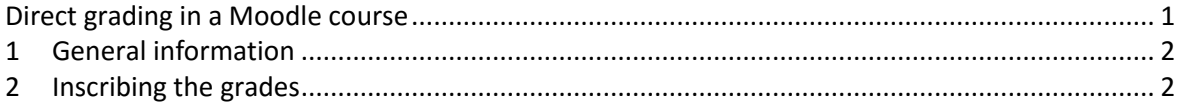

Ersteller dieser Dokumentation: eLearning-Team des Medienzentrums Stand: 06/2016

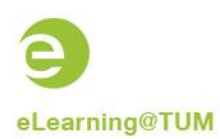

### **1 General information**

Entering grades in a Moodle course is also possible outside of the typical grading activities "Quiz" and "Assignment". Crucial for the process is the grading type necessary for the entered marks. In order to calculate the resulting total grade Moodle only accepts marks in percentages and points instead of the usual decimals.

Yet, the entered percentages can be displayed to the students as decimals.

#### **2 Inscribing the grades**

In order to create a new **grading aspect,** click on "**Administration - Course administration** - **Gradebook setup**".

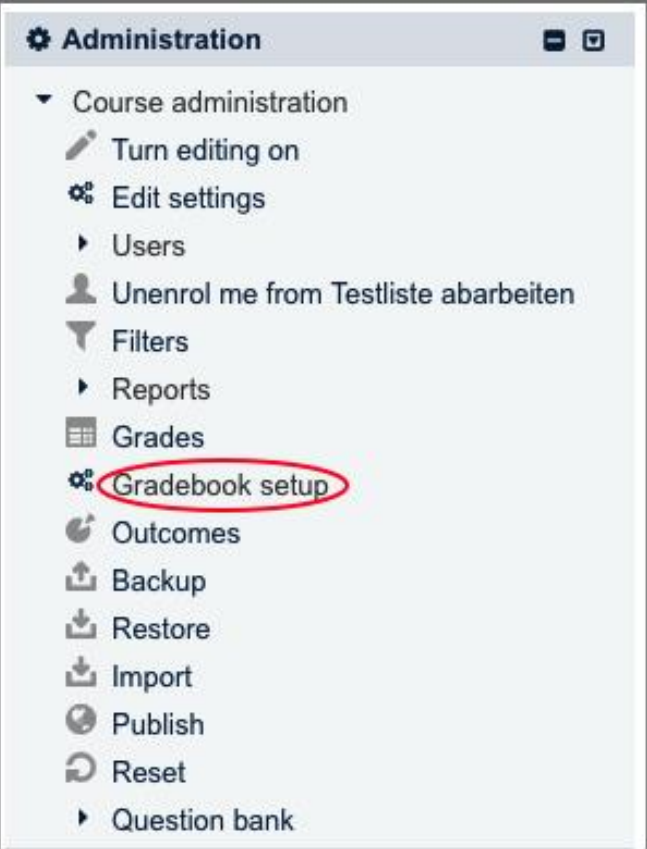

**Image 1: Gradebook setup**

On the following site activities in your course with a grading option are shown. Click on the button "Add grade item" below the list.

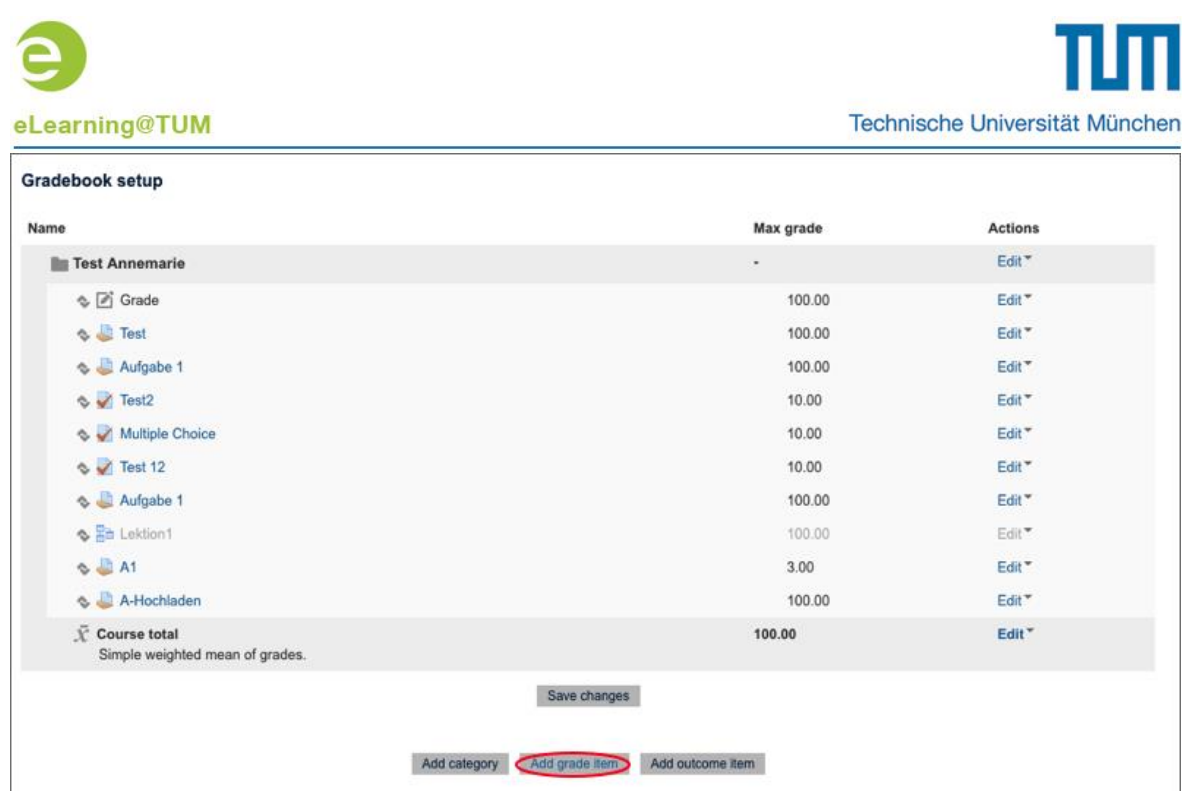

**Image 2: Add grade item**

In the settings of the grade item it is recommended to change the **Grade typ**e to "Value" and remain with the **Grade display type** "Default (Real**)**".

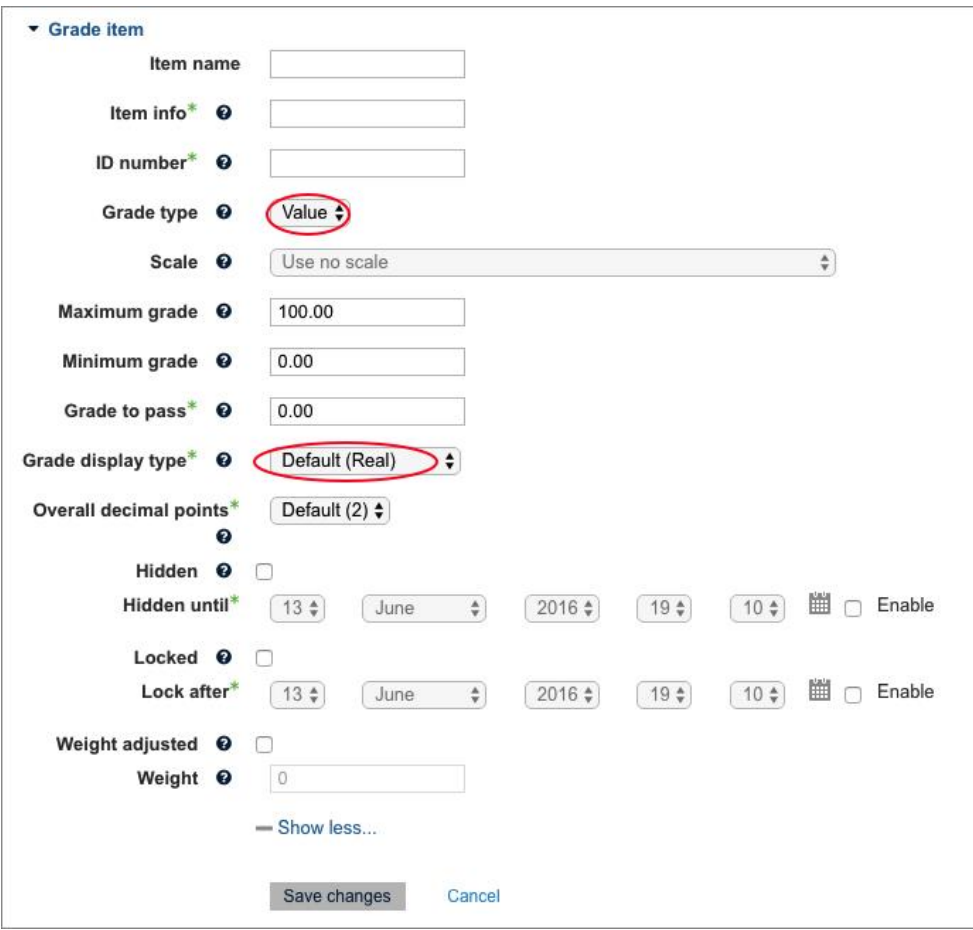

**Image 3: Settings for the grade item**

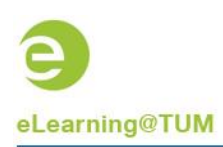

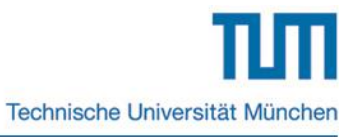

The **conversion from percentages to decimal grades** can be found in "**Grade administration** - **Letters**" and can be adjusted for the entire course if necessary.

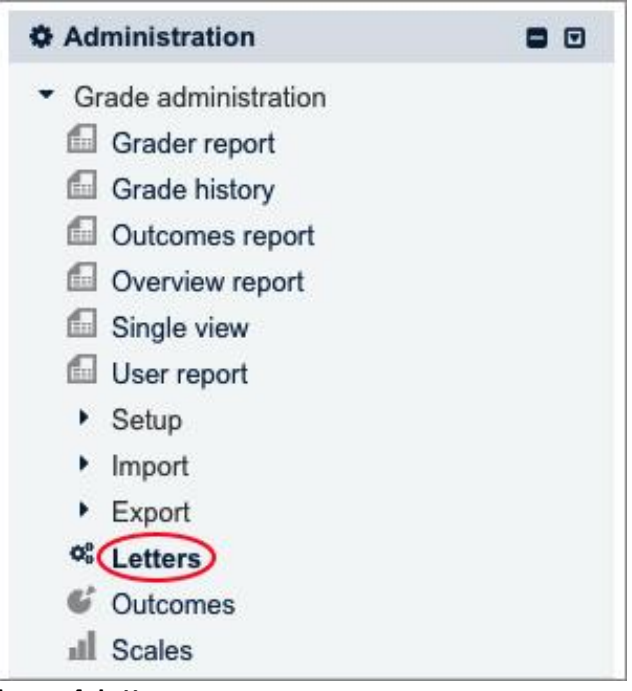

**Image 4: Letters**

In order to edit the conversion, please tick off the **Override side defaults** and enter the personalised rate.

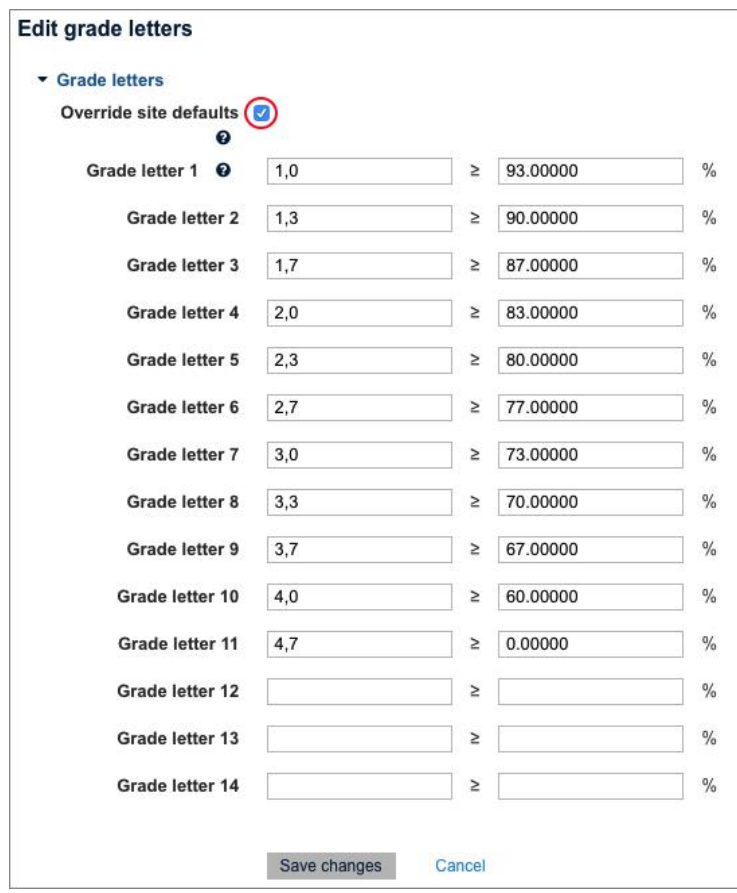

**Image 5: Edit conversion**

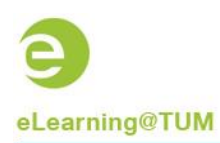

#### You can now start **entering the grades**.

Please click on "**Grade administration – Grader report**" for a list of all participants containing columns for grading.

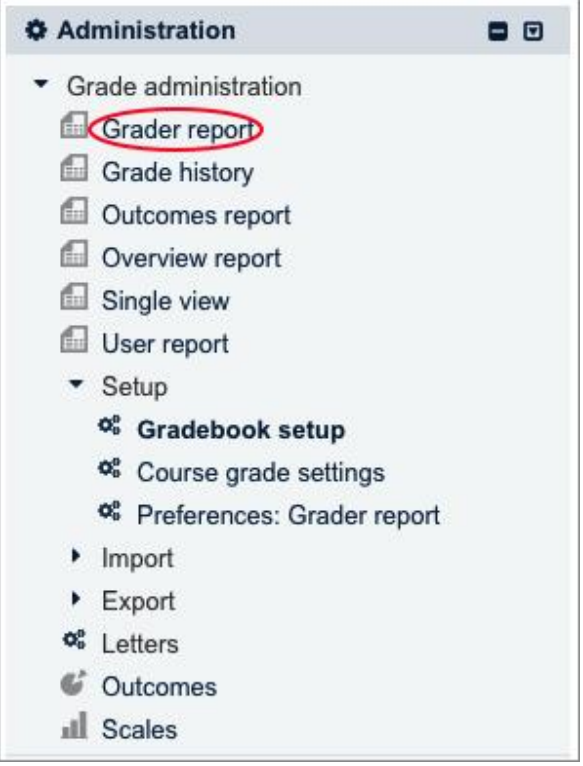

**Image 6: Grader report**

You can click on the pencil-shaped symbol on the right of the newly created grade item and enter the grades in percentages on the following page. After refreshing the page the percentages will be conversed to decimals.

|                                 |        |                                |                         | Test Annemarie <b>O</b> |           |        |                                                                                                    |     |    |
|---------------------------------|--------|--------------------------------|-------------------------|-------------------------|-----------|--------|----------------------------------------------------------------------------------------------------|-----|----|
| Surname <sup>*</sup> First name |        | matriculation-id Email address |                         |                         |           |        | Grade $\Leftrightarrow$ <i>D</i> Test $\Leftrightarrow$ <i>D</i> Aufgabe 1 $\Leftrightarrow$ <i>D</i> Test2 $\Leftrightarrow$ <i>D</i> Mul |     |    |
| Aalmann Albert                  | $\Box$ |                                | matthias.baume@mytum.de |                         |           |        | $\sim$                                                                                                    | - Q |    |
| Aalmann Albert                  | $\Box$ |                                | albert.aalmann@tum.de   |                         |           | $\sim$ | $\sim$                                                                                                    | - Q |    |
| <b>Baume Matthias</b>           | $\Box$ |                                | matthias.baume@tum.de   |                         | $\sim$    |        | ×                                                                                                    | . Q |    |
| Paikar-Megaiz Angila            | $\Box$ |                                | paikar@tum.de           |                         | $\sim$    |        | $\sim$                                                                                                    | - Q |    |
|                                 |        |                                | Overall average         |                         | $\bullet$ | ۰      | ٠                                                                                                    |     | ÷. |

**Image 7: Entering the grades**

You have also the possibility to **adjust the display** for the students in the "**Course grade settings**".

eLearning@TUM

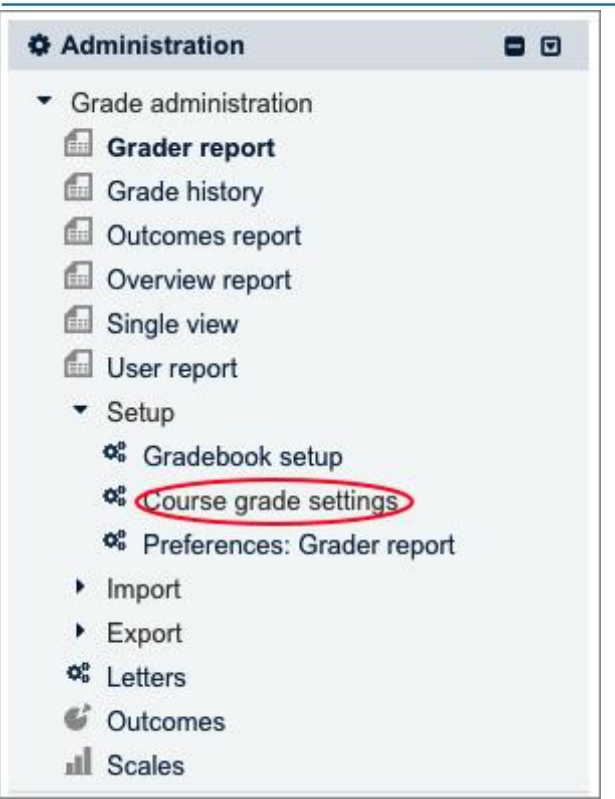

**Image 8: Course grade settings**

At first, check whether the **Grade display type** in the category **Grade item settings** is set to "Default (Real)".

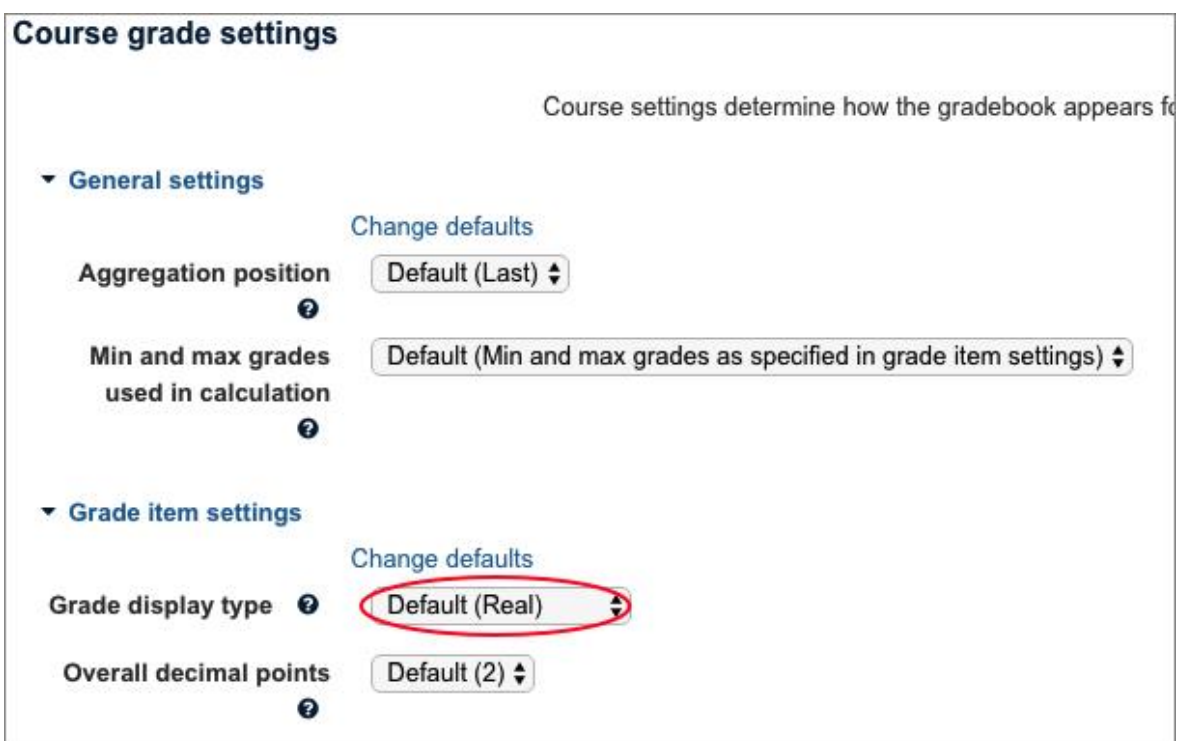

**Image 9: Grade display type**

In the category **user report** hide all elements except **Show grades** and **Show feedback**. With these settings the students only see the actual grades and feedback.

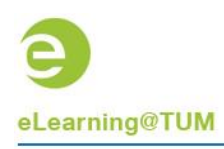

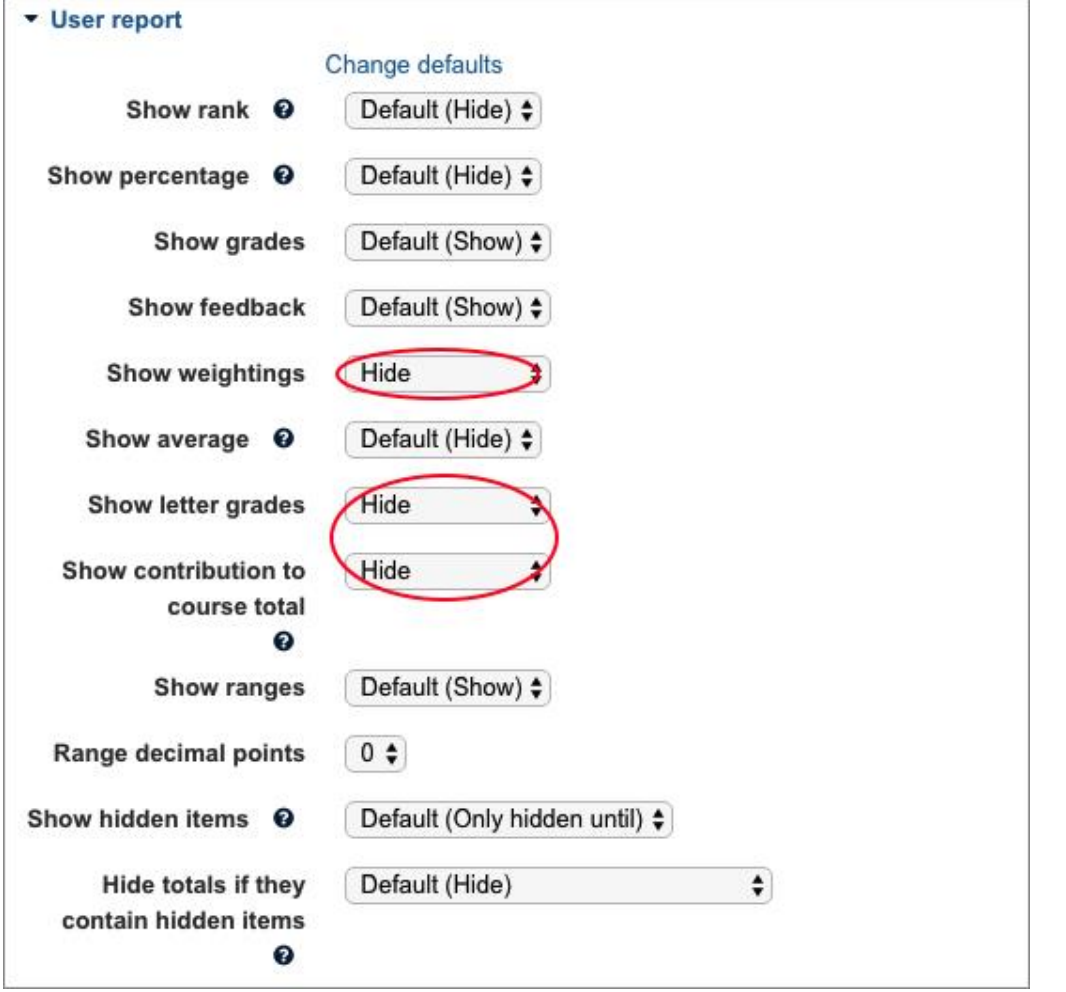

**Image 10: Grades and feedback**

You can also **export or import** grades in a Moodle course:

With the function "**Grade administration - Export**" you can export the grading list as Excel file and fill the column with the according percentages. Please don't forget to include the percentage readings in the export and to fill in the grades as percentages.

With the function "**Grade administration - Import - [Paste from spreadsheet](https://www.moodle.tum.de/grade/import/direct/index.php?id=15131)**" the list can be copied into Moodle by copy and paste.

Important for the import: For the aspect "**Identify user by",** please use the e-mail-address for the mapping between your spreadsheet and the existing grading table.

The aspect **"Grade item mappings"** defines the elements, which should be imported into the grader report.

Please consider to select the same type of grade (points, percentages) in your import spreadsheet which you have defined in the grader report.